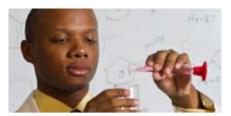

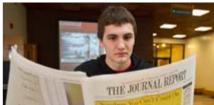

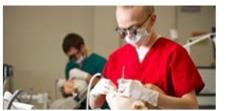

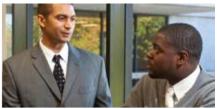

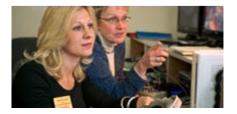

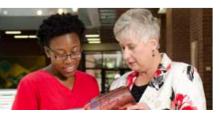

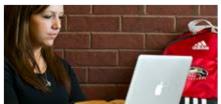

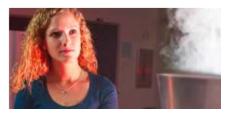

# Employee View Class PEAEMPL

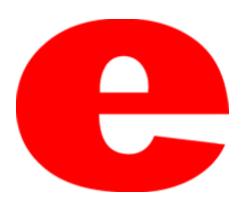

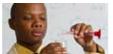

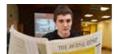

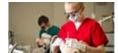

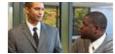

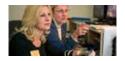

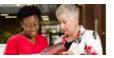

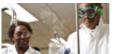

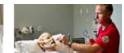

### About PEAEMPL

The Banner screen PEAEMPL houses general employee information including the employee's status, class, leave category, hire date, etc.

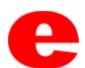

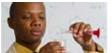

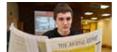

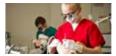

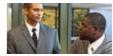

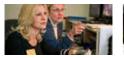

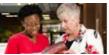

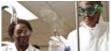

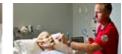

#### 1. Enter PEAEMPL into the search field.

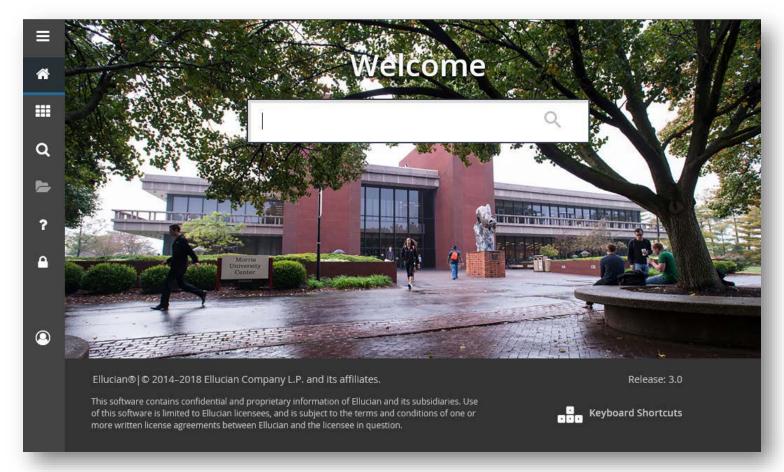

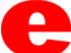

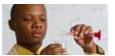

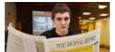

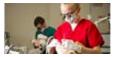

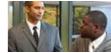

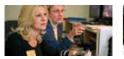

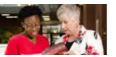

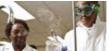

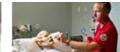

2. Press Enter on the keyboard or click link in drop down.

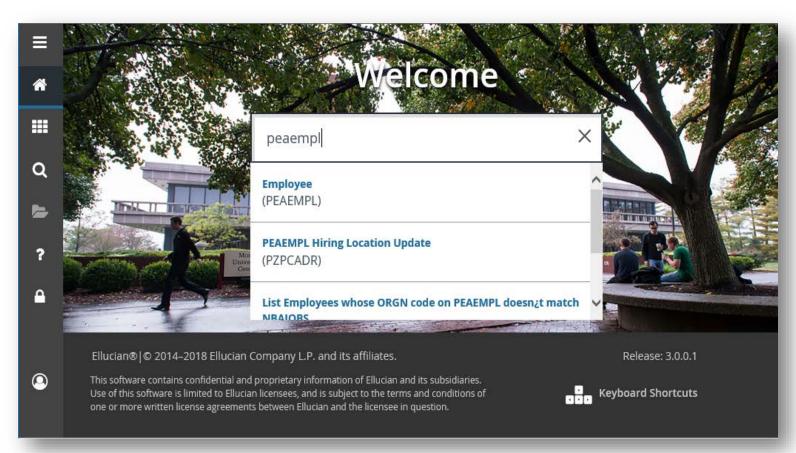

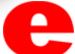

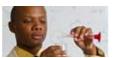

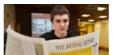

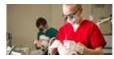

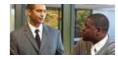

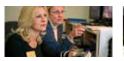

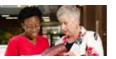

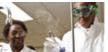

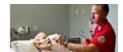

- 3. Enter employees Banner ID number (800 #).
  - -If Banner ID is unknown, click \_\_\_ to perform Alternate ID Search (see slide 13)

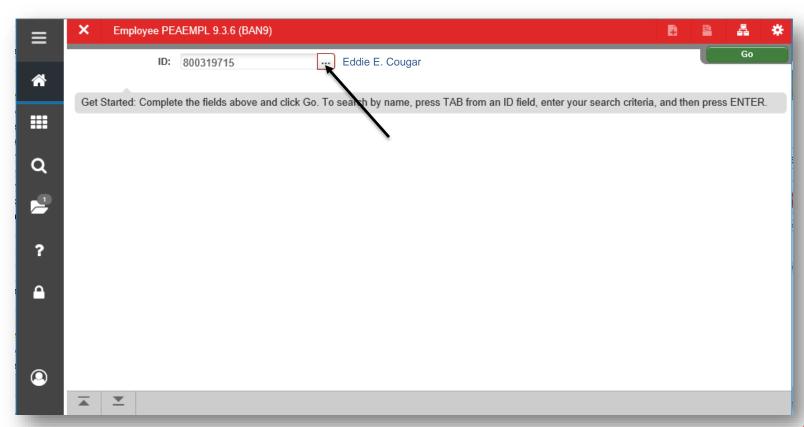

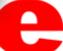

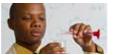

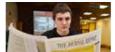

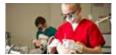

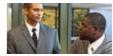

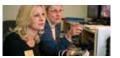

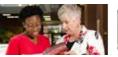

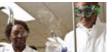

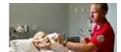

4. Click Go or Next Section .

| ≡           | X Employee PEAEMPL 9.3.6 (BAN9)                                                                                                   | B        | <u>=</u>  | å      | * |
|-------------|----------------------------------------------------------------------------------------------------|----------|-----------|--------|---|
| AI.         | ID: 800319715 Eddie E. Cougar                                                                                                    |          | 7         | Go     |   |
| A           | Get Started: Complete the fields above and click Go. To search by name, press TAB from an ID field, enter your search criteria, a | and ther | n press l | ENTER. |   |
| <b>    </b> |                                                                                                    |          |           |        |   |
| Q           |                                                                                                    |          |           |        |   |
| <u>_</u>    |                                                                                                    |          |           |        |   |
| ?           |                                                                                                    |          |           |        |   |
| <u> </u>    |                                                                                                    |          |           |        |   |
|             |                                                                                                    |          |           |        |   |
| <b>②</b>    |                                                                                                    |          |           |        |   |
|             |                                                                                                    |          |           |        |   |

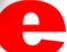

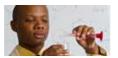

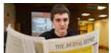

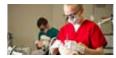

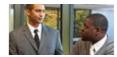

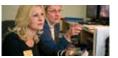

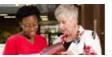

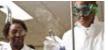

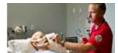

- 5a. General Employee tab will initially populate. Use your cursor to navigate the other tabs; United States Regulatory and Canadian Regulatory.
  - The tabs can also be navigated by clicking the Next Section icon

| ■           | X Employee PEA                         | AEMPL 9.3.6 (BAN9)                           |                        | B                          | B & ★              |
|-------------|----------------------------------------|----------------------------------------------|------------------------|----------------------------|--------------------|
|             | ID: 800319715 Eddie                    | E. Cougar                                    |                        |                            | Start Over         |
| *           | General Employee                       | United States Regulatory Canadian Regulatory |                        |                            | ^                  |
|             | ▼ EMPLOYEE                             |                                              | <b>₽</b> Insert        | Delete 🔓 Copy 🖹 More Inf   | formation 🖣 Filter |
| <b>    </b> | General Employee Employee Status *     | Active                                       | ▼ Benefit Category *   |                            | mployees           |
| Q           | Employee Class *                       | CS Salaried Full time                        | Part or Full Time *    | Full Time                  |                    |
|             | Employee Group  Leave Category *       | Civil Service 7.5 hr SemiMonth               | Status                 | Allow New Hire Benefits Er | nrollment          |
| ?           | Home Department COA                    |                                              | Organization * 7151    | 06 Human Resources         |                    |
| •           | Check Distribution COA                 |                                              | Organization * 7151    | 06 Human Resources         |                    |
|             | Employee District District or Division |                                              |                        |                            |                    |
| <u> </u>    | Service Dates  Current Hire *          | 12/17/2012                                   | Seniority * 02/16/     |                            |                    |
|             | Original Hire * Adjusted Service *     | 12/17/2012 <b>III</b>                        | First Work Date 12/17/ | 2012                       |                    |
|             | Termination Reason                     |                                              | Termination Date       |                            |                    |
|             | Leave of Absence<br>Reason             |                                              | End Date               |                            | -                  |
|             | <b>X Y</b>                             |                                              |                        |                            | SAVE               |

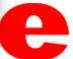

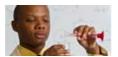

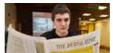

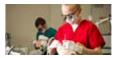

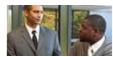

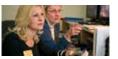

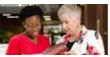

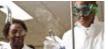

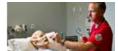

#### 5b. United States Regulatory tab.

| ≡        | X Employee PE                                | AEMPL 9.3.6 (BAN9)                     |                     |                 |                |           | <b>1</b>         | å ÷         |
|----------|----------------------------------------------|----------------------------------------|---------------------|-----------------|----------------|-----------|------------------|-------------|
|          | ID: 800319715 Eddie                          | E. Cougar                              |                     |                 |                |           |                  | Start Over  |
| A        | General Employee                             | United States Regulatory               | Canadian Regulatory |                 |                |           |                  | ^           |
|          | ▼ UNITED STATES REGU                         | LATORY                                 |                     | <b>⊕</b> Ir     | nsert 🗖 Delete | Сору Сору | More Information | on 🖣 Filter |
| ₩        | FLSA Indicator *                             | (None)                                 |                     | Work Period     |                |           |                  |             |
| Q<br>2   | Form Indicator                               | Received <b>*</b> 12/06/2012 <b>**</b> |                     | Expiration Date |                |           |                  |             |
| ?        | California Pension Current Membership Status | (None)                                 | <b>V</b>            |                 |                |           |                  |             |
| <u> </u> | Social Security Name<br>First<br>Middle      | Donte'                                 |                     | Last<br>Suffix  | Howard         |           |                  |             |
|          | 1042S<br>1042S Recipient                     | (None)                                 |                     | ₹               |                |           |                  |             |
| •        | Electronic W-2 Conse                         | nt Employee Consent 01/17/2014         |                     | Updated By      | WWW2_USEF      | ₹         |                  |             |
|          | Electronic 1095 Conse                        | ent  ✓ Employee Consent  12/23/2015    |                     | Updated By      | WWW2_USEF      | ₹         |                  |             |
|          | IPEDS                                        |                                        |                     |                 |                | ^ F       |                  | SAVE        |

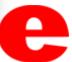

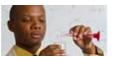

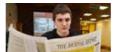

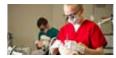

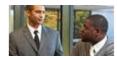

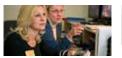

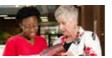

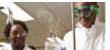

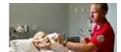

#### 5c. Canadian Regulatory.

| ≡          | ×        | Employ                   | yee PEA            | EMPL 9.3.6 (BAN9)     | )       |             |           |              |              |              |         | B             |        | A        | *        |
|------------|----------|--------------------------|--------------------|-----------------------|---------|-------------|-----------|--------------|--------------|--------------|---------|---------------|--------|----------|----------|
|            | ID: 800  | 319715                   | Eddie I            | E. Cougar             |         |             |           |              |              |              |         |               |        | Start Ov | er       |
| *          | Genera   | al Emplo                 | yee                | United States Regu    | ılatory | Canadian Re | egulatory |              |              |              |         |               |        |          |          |
|            | ▼ CANAI  | DIAN REG                 | GULATOR            | RY                    |         |             |           |              | <b>⊕</b> Ins | ert 🗖 Delete | Г∎ Сору | <b>≜</b> More | Inform | ation    | T Filter |
| <b>!!!</b> |          | desident l<br>Days in Ca |                    | oorted on T4A-NR      |         |             |           | Service Indu | stry         |              |         |               |        |          |          |
| Q          | Statist  | tics Cana<br>Gro         | nda Payr<br>Duping | oll                   |         |             |           |              |              |              |         |               |        |          |          |
| 2          | Electro  | onic Tax                 | Form Co            | onsent Employee Conse | ent     |             |           | Updated      | I By         |              |         |               |        |          |          |
| ?          |          | Capture                  | Date               |                       |         |             |           |              |              |              |         |               |        |          |          |
| •          |          |                          |                    |                       |         |             |           |              |              |              |         |               |        |          |          |
| ٥          |          |                          |                    |                       |         |             |           |              |              |              |         |               |        |          |          |
|            | <b>=</b> | _                        |                    |                       |         |             |           |              |              |              |         |               |        |          | SAVE     |

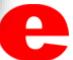

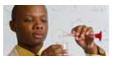

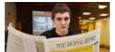

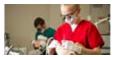

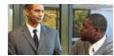

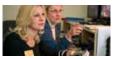

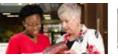

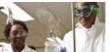

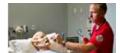

6. Click Tools \*\* TOOLS to Print, Export, etc.

| ■        | X Employee PEA                     | AEMPL 9.3.6 (BAN9)                           |          |                 |                    |          |                  | B      | <u>=</u> | A       | *          |
|----------|------------------------------------|----------------------------------------------|----------|-----------------|--------------------|----------|------------------|--------|----------|---------|------------|
|          | ID: 800319715 Eddie                | E. Cougar                                    |          |                 |                    |          | Q Search         |        |          |         | <b>∕</b> ^ |
| *        | General Employee                   | United States Regulatory Canadian Regulatory |          |                 |                    |          | ACTIONS          |        |          |         |            |
|          | ▼ EMPLOYEE                         |                                              |          | <b>廿</b> Ins    | ert 🗖 [            | Dele     | Refresh          |        |          | F       | 5          |
| ===      | General Employee Employee Status * | Active                                       | <b>*</b> | Benefit Ca      | tegory *           | T1       | Export           |        |          | Shift+F | 1          |
| Q        | Employee Class *                   | CS Salaried Full time                        |          | Part or Ful     | I Time *<br>Status | Fι       | Print            |        |          | Ctrl+   | P          |
|          | Employee Group                     |                                              |          |                 |                    | <b>~</b> | Clear Record     |        |          | Shift+F | 4          |
|          | Leave Category *                   | 24 Civil Service 7.5 hr SemiMonth            |          |                 |                    |          | Clear Data       |        |          | Shift+F | :5         |
| ?        | Home Department COA                |                                              |          | Organization *  | 71510              | 6        |                  |        |          |         |            |
| Δ        | Check Distribution                 |                                              |          | 0               | 74540              |          | Item Properties  |        |          |         |            |
|          | COA<br>Employee District           |                                              |          | Organization *  | 71510              | b        | Display ID Image | 9      |          |         |            |
|          | District or Division               |                                              |          |                 |                    |          | Exit Quickflow   |        |          |         |            |
|          | Service Dates                      |                                              |          |                 |                    |          | Exit Quiotilott  |        |          |         |            |
| <u> </u> | Current Hire *                     | 12/17/2012                                   |          |                 | 02/16/20           |          | About Banner     |        |          |         |            |
|          | Original Hire *                    | 12/17/2012                                   |          | st Work Date    | 12/17/20           | )12      | OPTIONS          |        |          |         |            |
|          | Adjusted Service *                 | 12/17/2012                                   | La       | st Work Date    |                    |          | General Employe  | ee     |          |         |            |
|          | _Termination<br>Reason             |                                              | Te       | ermination Date |                    |          | . ,              |        |          |         | _          |
|          | Leave of Absence                   |                                              |          |                 |                    |          | Leave Balance    |        |          |         |            |
|          | Reason                             |                                              |          | End Date        |                    |          | Degulatory Infor | nation |          |         | ĭ          |
|          | <b>▼</b>                           |                                              |          |                 |                    |          |                  |        |          |         | SAVE       |

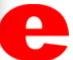

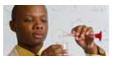

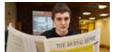

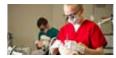

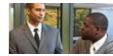

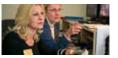

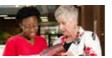

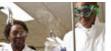

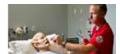

7. Click Start Over to enter a new employee.

| ≡        | X Employee PEA         | NEMPL 9.3.6 (BAN9)                           |                    |                  | B            | <u> </u>  | å ·     | *   |
|----------|------------------------|----------------------------------------------|--------------------|------------------|--------------|-----------|---------|-----|
|          | ID: 800319715 Eddie    | E. Cougar                                    |                    |                  |              | Start     | Over    |     |
| *        | General Employee       | United States Regulatory Canadian Regulatory |                    |                  |              |           |         | _   |
|          | ▼ EMPLOYEE             |                                              | <b>♣</b> Insert    | Delete Copy      | More In      | formation | 🖺 Filte | r   |
| ===      | General Employee       |                                              |                    |                  |              |           |         |     |
|          | Employee Status *      | Active                                       | ▼ Benefit Categ    | ory * T1 SM      | I/BV/ paid e | employees |         |     |
| Q        | Employee Class *       | CS Salaried Full time                        | Part or Full Ti    | me * Full Time   | ~            |           |         |     |
|          |                        |                                              | Sta                | itus             |              |           |         |     |
|          | Employee Group         |                                              |                    | ✓ Allow New Hire | e Benefits E | nrollment |         |     |
|          | Leave Category *       | 24 Civil Service 7.5 hr SemiMonth            |                    |                  |              |           |         |     |
| ?        | Home Department        |                                              |                    |                  |              |           |         |     |
| _        | COA                    |                                              | Organization * 7   | 715106 Human I   | Resources    |           |         |     |
| <b>a</b> | Check Distribution COA |                                              | Organization * 7   | 715106 Human l   | Resources    |           |         | -   |
|          | Employee District      |                                              | Organization       | 715106 Human I   | Resources    |           |         | -   |
|          | District or Division   |                                              |                    |                  |              |           |         | -   |
|          | Service Dates          |                                              |                    |                  |              |           |         | -11 |
|          | Current Hire *         | 12/17/2012                                   | Seniority * 02     | 2/16/2017        |              |           |         |     |
| •        | Original Hire *        | 12/17/2012                                   | First Work Date 12 | 2/17/2012        |              |           |         |     |
|          | Adjusted Service *     | 12/17/2012                                   | Last Work Date     |                  |              |           |         |     |
|          | Termination            |                                              |                    |                  | _            |           |         |     |
|          | Reason                 |                                              | Termination Date   |                  |              |           |         |     |
|          | Leave of Absence       |                                              |                    | _                | =            |           |         |     |
|          | Reason                 |                                              | End Date           |                  |              |           |         |     |
|          | <b>▼</b>               |                                              |                    |                  |              |           | SA      | AVE |

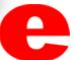

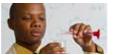

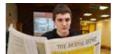

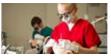

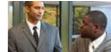

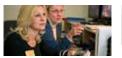

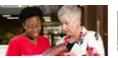

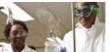

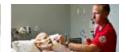

| *  |
|----|
|    |
| R. |
|    |
|    |
|    |
|    |
|    |
|    |

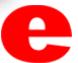

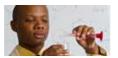

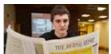

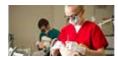

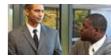

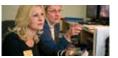

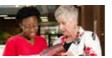

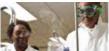

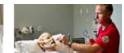

## Performing Alternate ID Search

1. If ID number is unknown, click .......

| ≡          | ×   | Employee PEAEMPL 9.3.6 (BAN9)                                                                                                 |          | A         | *     |
|------------|-----|----------------------------------------------------------------------------------------------------|----------|-----------|-------|
| æ          |     | ID: III                                                                                                    |          | G         | •     |
| <b>!!!</b> | Get | Started: Complete the fields above and click Go. To search by name, press TAB from an ID field, enter your search criteria, a | and ther | n press E | NTER. |
| Q          |     |                                                                                                    |          |           |       |
| 2          |     |                                                                                                    |          |           |       |
| ?          |     |                                                                                                    |          |           |       |
| •          |     |                                                                                                    |          |           |       |
|            | _   | <b>Y</b>                                                                                                    |          |           |       |

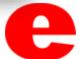

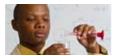

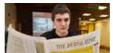

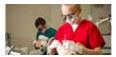

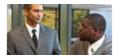

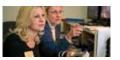

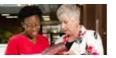

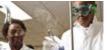

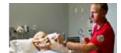

#### 2. Click Alternate ID Search (GUIALTI)

| ■        | X Employee PEAEMPL 9.3.6 (BAN9)               |                                                                                                    | B                              | <u>₽</u> #   | *     |
|----------|-----------------------------------------------|----------------------------------------------------------------------------------------------------|--------------------------------|--------------|-------|
| <b>*</b> | ID:                                           |                                                                                                    |                                | Go           |       |
| ₩ Q ₽ ?  | Get Started: Complete the fields above and cl | Option List  List for Person (SOAIDEN)  List for Employee (POIIDEN)  Alternate ID Search (GUIALTI)  Cancel | r your search criteria, and th | nen press EN | ITER. |
|          | <b>⊼</b>   <b>⊻</b>                           |                                                                                                    |                                |              | SAVE  |

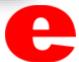

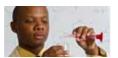

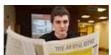

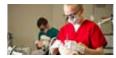

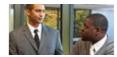

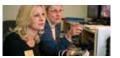

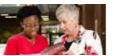

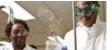

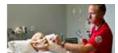

3. Search a name by using the Last Name and/or First Name search criteria or select additional search criteria from the Add Another Field... ✓ dropdown and click Go Go .

| ≡          | X SSN/                 | SIN Alternate ID S | Search GUIALTI 9 | .3.6 (BAN9)      |            |                  | ADD    | RETRIEVE | 晶 RELATED       | * TOOLS   | 1         |
|------------|------------------------|--------------------|------------------|------------------|------------|------------------|--------|----------|-----------------|-----------|-----------|
|            | SSN/SIN/TIN A          | ALTERNATE ID SEA   | RCH              |                  |            |                  |        | 8        | Insert 🗖 Delete | Г∎ Сору   | T, Filter |
| æ          | Basic Filter           | Advanced Filter    |                  |                  |            |                  |        |          |                 |           | 0         |
| <b>:::</b> | SSN/SIN/TIN            |                    | o ID             |                  | •          | Person or Non-Pe | rson   |          | 0               | 1         | \         |
| Q          | Last Name<br>Cougar    |                    | First N          | ame              | °          | Add Another Fie  | ld 🔻   |          |                 |           | \         |
|            |                        |                    |                  |                  |            |                  |        |          |                 | Clear All | Go        |
| ?          | SSN/SIN/TIN  Case Inse | ID ensitive Query  | Person or Non-   |                  | First Name | Middle Name      | Prefix | Sulfix   | Birthdate       | Change I  | ndicator  |
| •          |                        |                    |                  |                  |            |                  |        |          |                 |           |           |
| •          |                        |                    |                  |                  |            |                  |        |          |                 |           |           |
|            | <b>▼</b>               |                    |                  |                  |            |                  |        |          |                 |           | SELECT    |
|            | EDIT Red               | oord: 1/1          | G\$_OPT_BLOCK.SE | ELECT_A_DESC [1] |            |                  |        |          |                 | ellı      | ucian.    |

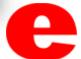

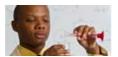

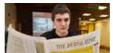

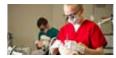

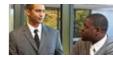

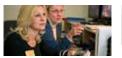

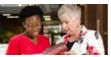

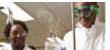

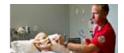

4. Select the row of the appropriate person and click Select

| ≡          |                 |              | Search GUIALTI 9.3 | 5.6 (BAN9)    |            |             |        |        | ETRIEVE RELA   |                  |
|------------|-----------------|--------------|--------------------|---------------|------------|-------------|--------|--------|----------------|------------------|
| *          | Active filters: | Last Name    |                    | t Name : dont | Clear All  |             |        |        | Iliseit Delete | Filter Again &   |
|            | SSN/SIN/TIN     | ID           | Person or Non      | Last Name     | First Name | Middle Name | Prefix | Suffix | Birthdate      | Change Indicator |
| <b>##</b>  | 123456789       | 800319715    | Person             | Cougar        | Eddie      | E.          |        |        | 09/19/1986     |                  |
|            | 123456780       | 800999999    | Person             | Cougar        | Heather    |             |        |        | 09/19/1986     | ID Change        |
| Q          | 123456788       | 800999998    | Person             | Cougar        | Jake       |             |        |        | 09/19/1986     | ID Change        |
|            | 123456787       | 800999997    | Person             | Cougar        | William    |             |        |        | 09/19/1986     | ID Change        |
| 2          | <b>⟨</b>        | 1            | 10 Per Page        |               |            |             |        |        |                | Record 1 of 4    |
| ?          | Case Inser      | sitive Query | Case Sensitive Qu  | ery           |            |             |        |        |                |                  |
|            |                 |              |                    |               |            |             |        |        |                |                  |
| <u> </u>   |                 |              |                    |               |            |             |        |        |                |                  |
|            |                 |              |                    |               |            |             |        |        |                |                  |
|            |                 |              |                    |               |            |             |        |        |                | 1                |
| _          |                 |              |                    |               |            |             |        |        |                | \                |
| <b>(2)</b> |                 |              |                    |               |            |             |        |        |                | 1                |
|            |                 |              |                    |               |            |             |        |        |                | \                |
|            |                 |              |                    |               |            |             |        |        |                | 1                |
|            | <b>⊼ ⊻</b>      |              |                    |               |            |             |        |        |                | CANCEL SELECT    |

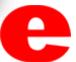

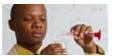

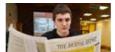

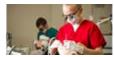

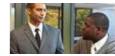

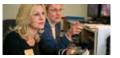

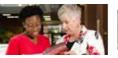

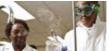

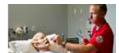

- 5. The employee's name will populate on the NBAJOBS home screen.
  - (Return to slide 6)

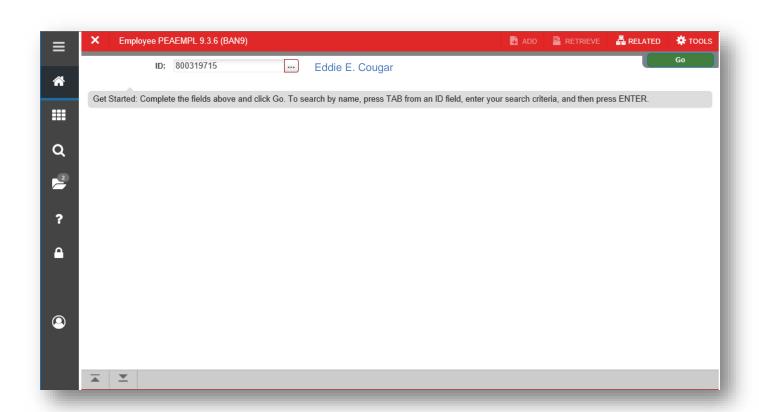

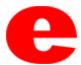

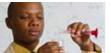

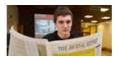

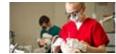

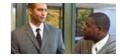

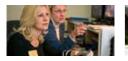

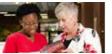

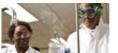

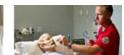

## Who can I call for help?

For assistance or additional information about the Employee View Access security class contact the Office of Human Resources at X2190.

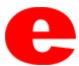